HOCHSCHULE MEISSEN (FH) UND FORTBILDUNGSZENTRUM

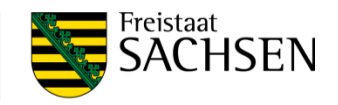

# **Handlungsanleitung**

# Jitsi-Meet-Konferenzplattform der HSF Meißen

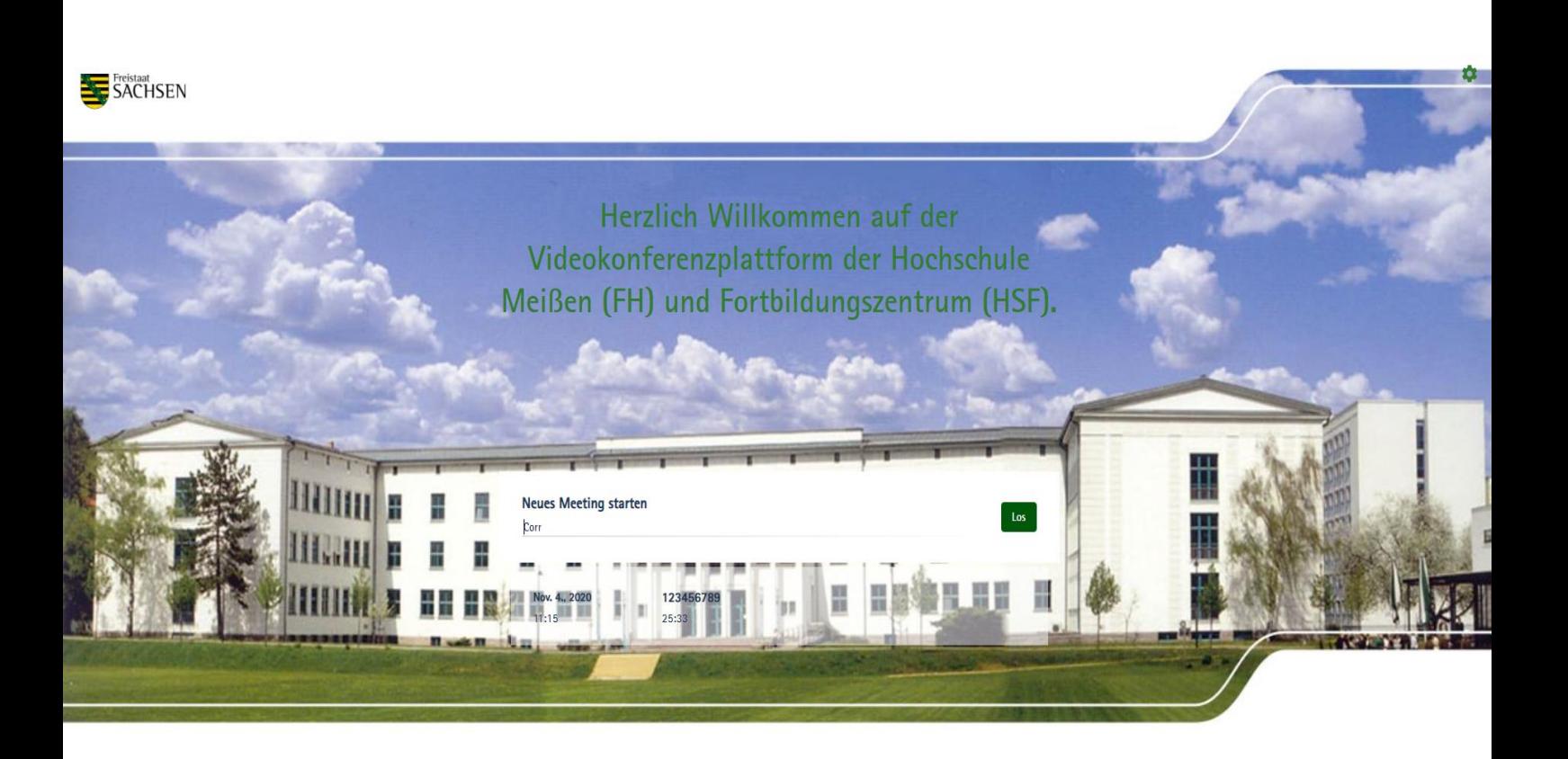

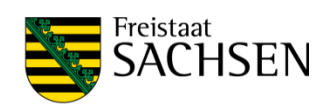

### **Inhalt**

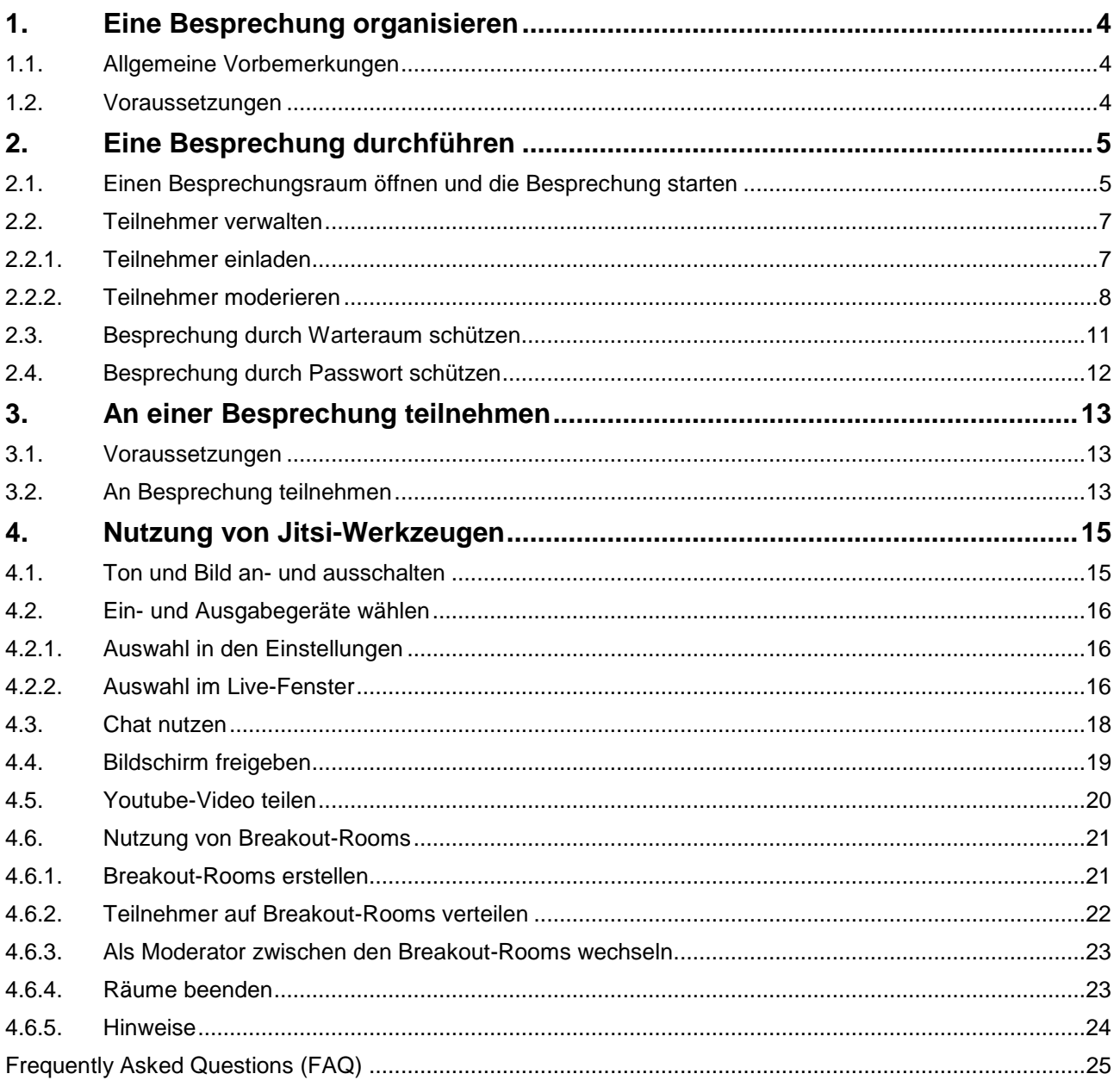

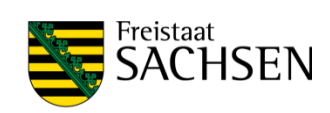

### **Änderungsverzeichnis**

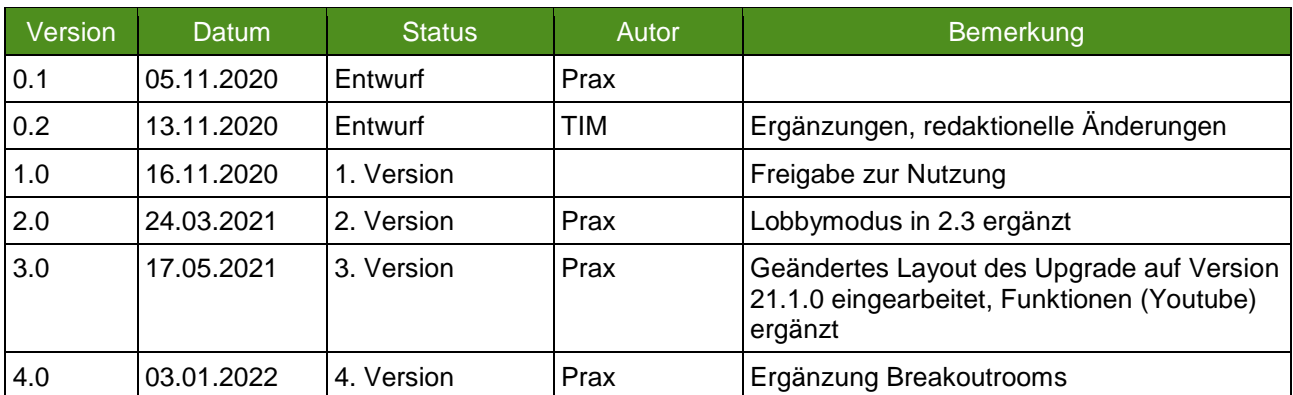

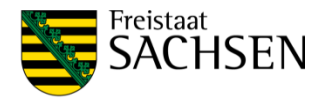

# <span id="page-3-1"></span><span id="page-3-0"></span>1. Eine Besprechung organisieren **1.1. Allgemeine Vorbemerkungen**

Jitsi Meet ist eine WebRTC-basierende Konferenzsoftware die lizenzfrei genutzt werden kann. Die Jitsi-Plattformen der HSF Meißen werden exklusiv für die HSF Meißen durch einen Dienstleister in einem Rechenzentrum in Deutschland betrieben. Sie sind grundsätzlich verschlüsselt über die URL [https://elearning.hsf.sachsen.de](https://elearning.hsf.sachsen.de/) sowie [https://elearning2.hsf.sachsen.de](https://elearning2.hsf.sachsen.de/) erreichbar. Die vertraglichen Beziehungen mit dem Dienstleister sind DSGVO-konform über einen Vertrag zur Auftragsdatenverarbeitung geregelt. Innerhalb der HSF Meißen werden die Zugänge durch das ZIT verwaltet.

Die Plattform ist für bis zu 250 gleichzeitige Nutzer (Organisatoren und Teilnehmer) ausgelegt. Pro Konferenz wird eine Teilnehmerzahl von max. 30 empfohlen. Die Leistungsfähigkeit hängt maßgeblich neben den Ressourcen der Serverplattform auch von der Stabilität und Bandbreite der Internetanbindung der einzelnen Nutzer sowie deren technischer Ausstattung ab.

### <span id="page-3-2"></span>**1.2. Voraussetzungen**

Jitsi-Meet wird an der HSF sowohl für geplante, als auch für spontane Besprechungen genutzt. Der Organisator benötigt Zugangsdaten, um Jitsi-Meet-Räume zu eröffnen. Für die Nutzung sollte der Organisator über einen aktuellen PC mit Mikrofon, Lautsprecher und Kamera sowie einem Web-RTC-fähigen Browser verfügen. Dieser PC muss über eine Breitbandverbindung mit dem Internet verbunden sein.

Zur Planung oder spontanen Organisation einer Besprechung legt der Organisator einen eindeutig bezeichneten Raum fest, z.B. "Testraum01". Für die Besprechung übermittelt der Organisator Datum, Uhrzeit und die Bezeichnung des Testraumes an die Teilnehmer. Bewährt hat sich die Benennung des Testraumes als URL, in unserem Beispiel: ["https://elearning.hsf.sachsen.de/Testraum01"](https://elearning.hsf.sachsen.de/Testraum01).

Die Bezeichnung des Raumes sollte möglichst eindeutig und individuell sein. Sollte jemand anderes zur gleichen Zeit einen Raum mit derselben Bezeichnung nutzen wollen, treffen sich alle Teilnehmer – wie im physischen Leben auch – in dem selben Raum.

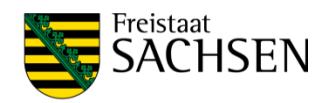

# <span id="page-4-0"></span>2. Eine Besprechung durchführen

### <span id="page-4-1"></span>**2.1. Einen Besprechungsraum öffnen und die Besprechung starten**

Rufen Sie die Website [https://elearning.hsf.sachsen.de](https://elearning.hsf.sachsen.de/) oder [https://elearning2.hsf.sachsen.de](https://elearning2.hsf.sachsen.de/) (je nachdem, für welchen Server Sie über Zugangsdaten verfügen) mit einem Web-RTC-fähigen Browser (z. B. Chrome) auf:

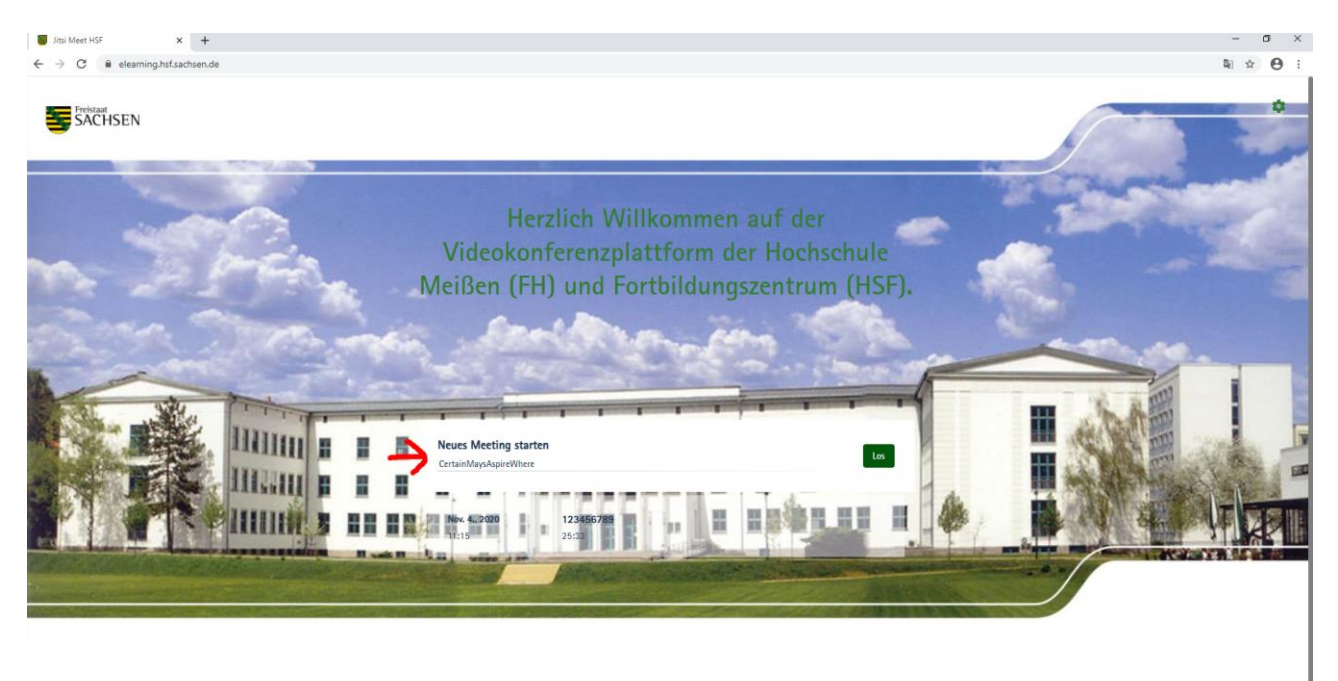

… und tragen Sie die Bezeichnung des Besprechungsraumes in das mittig abgebildete Feld (siehe roter Pfeil oben) ein und klicken Sie auf "LOS". Alternativ können Sie direkt den Besprechungsraum aufrufen, indem Sie die Raumbezeichnung direkt an die URL der Startseite anhängen:

#### <https://elearning.hsf.sachsen.de/Testraum01>

Bitte bestätigen Sie die Browserabfrage zur Benutzung von Mikrofon und Kamera:

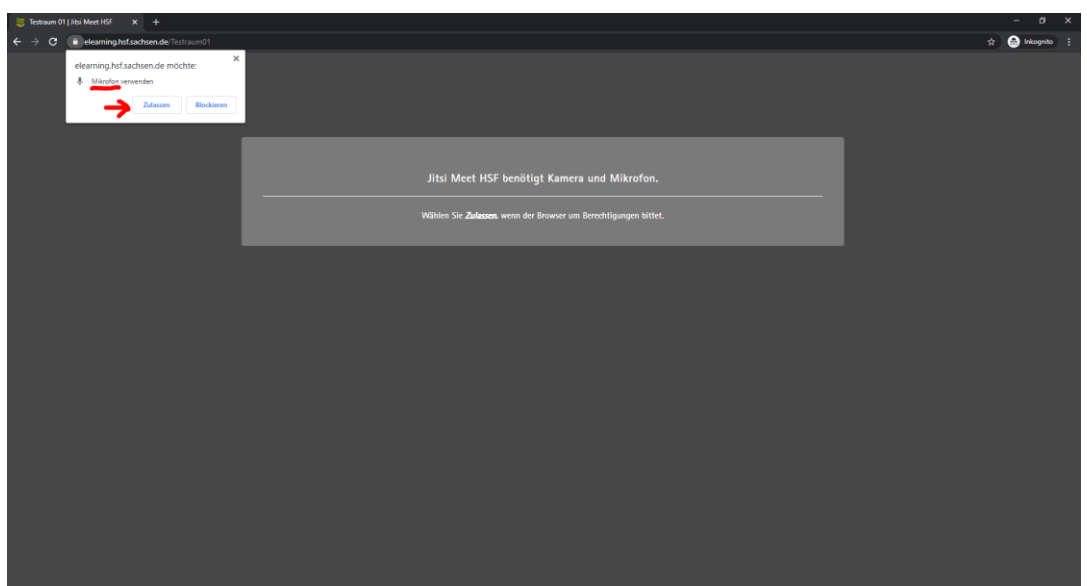

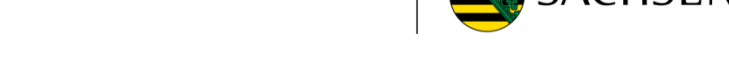

Freistaat

Sie werden zu einer Warteraumseite weitergeführt. Geben Sie hier Ihren Namen (Vor- und Zunamen) ein. Mit diesem werden Sie den anderen Teilnehmern angezeigt:

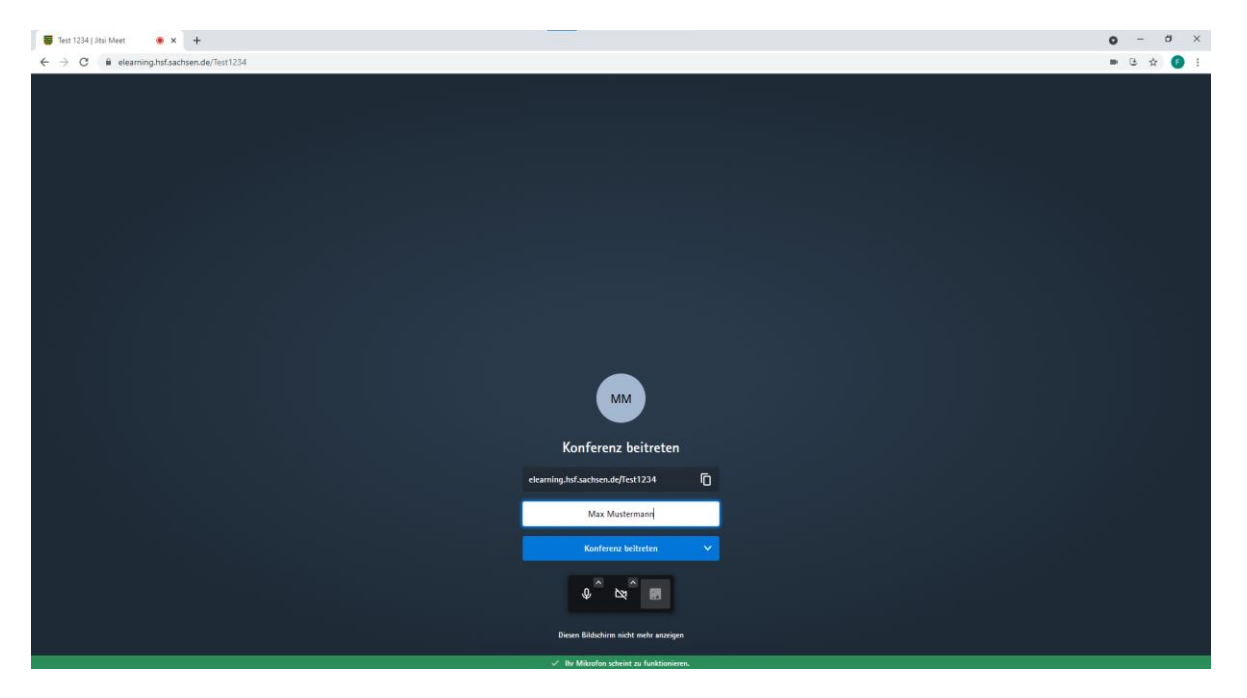

Über die beiden Buttons für Mikrofon und Kamera können Sie durch Klicken auf die nach oben zeigenden Pfeilsymbole bereits vor Betreten des Raumes die richtigen Mikrofon- und Kameraeinstellungen auswählen. Es wird empfohlen, in jedem Fall die Menüs aufzurufen, um die Einstellungen zu prüfen! Über den rechts angeordneten Button "select backround" können Sie ein Hintergrundbild für Ihr Videosignal wählen, um den tatsächlichen Hintergrund zu überblenden.

Nach einem Klicken auf "Konferenz beitreten" werden Sie in einen Wartebereich geleitet. Klicken Sie auf die Schaltfläche "Ich leite das Meeting" und geben Sie anschließend in dem sich öffnenden Fenster "Authentication Required" die Ihnen zugewiesenen Login-Daten ein:

Mit dem Klicken auf "Login" öffnen Sie den Besprechungsraum und treten in diesen ein. Geben Sie anschließen Ihren Namen (Vor- und Zunamen) ein. Mit diesem werden Sie den anderen Teilnehmern angezeigt:

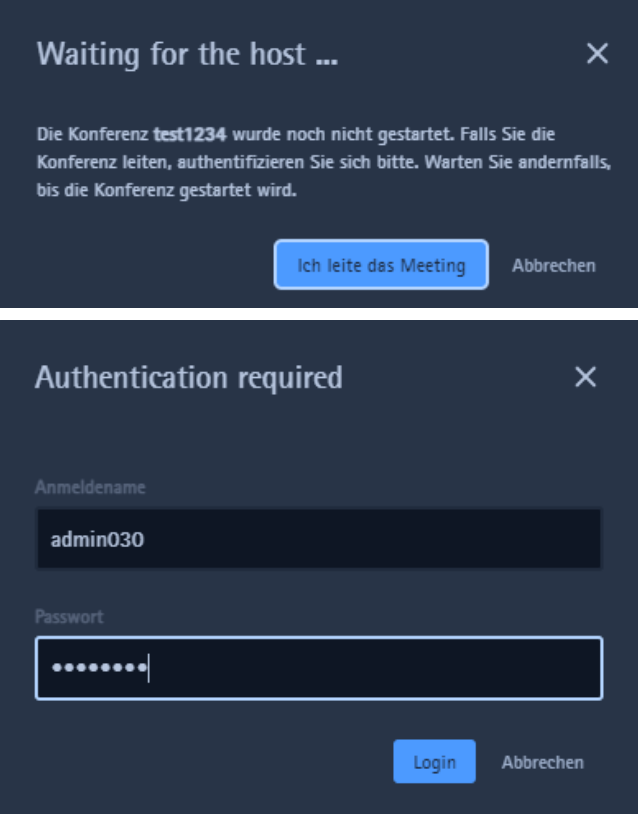

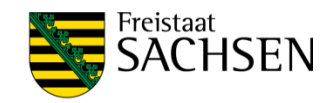

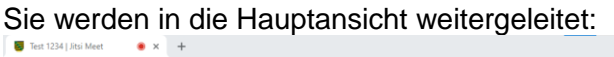

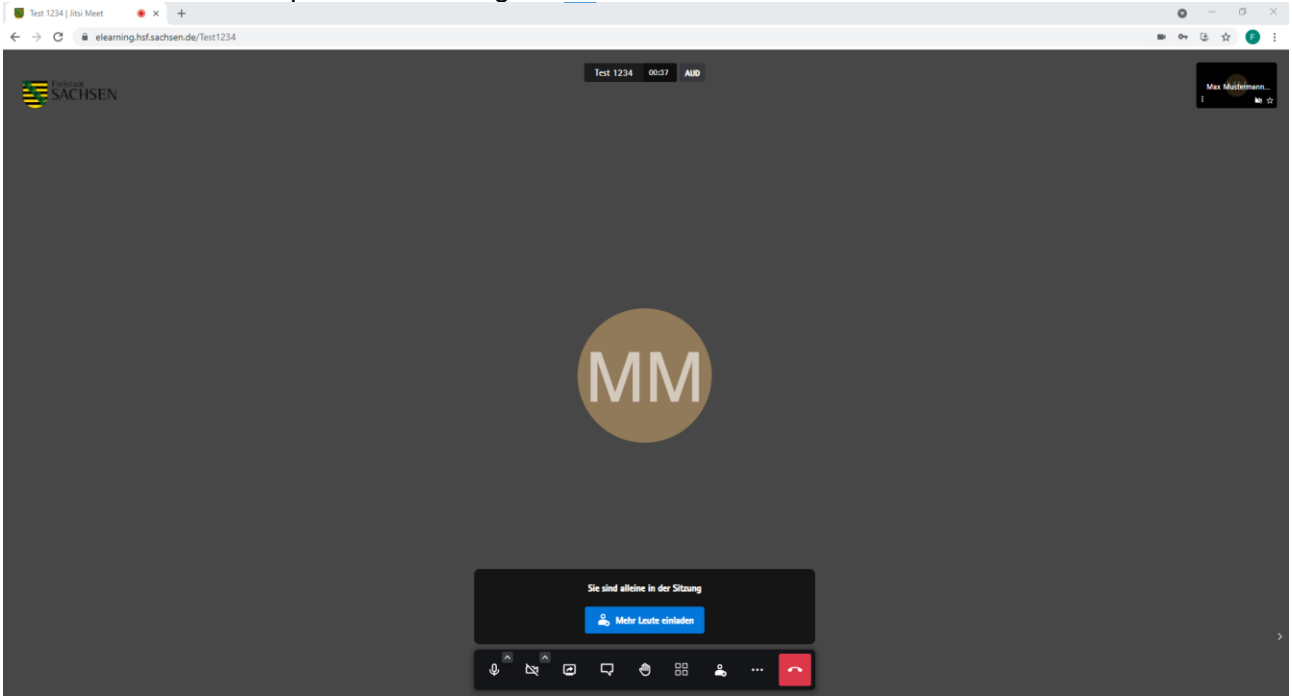

Ab jetzt können alle Teilnehmer in den Raum eintreten.

### <span id="page-6-0"></span>**2.2. Teilnehmer verwalten**

### <span id="page-6-1"></span>**2.2.1. Teilnehmer einladen**

Zum Einladen weiterer Teilnehmer klicken Sie auf die ausgewiesenen Schalflächen.

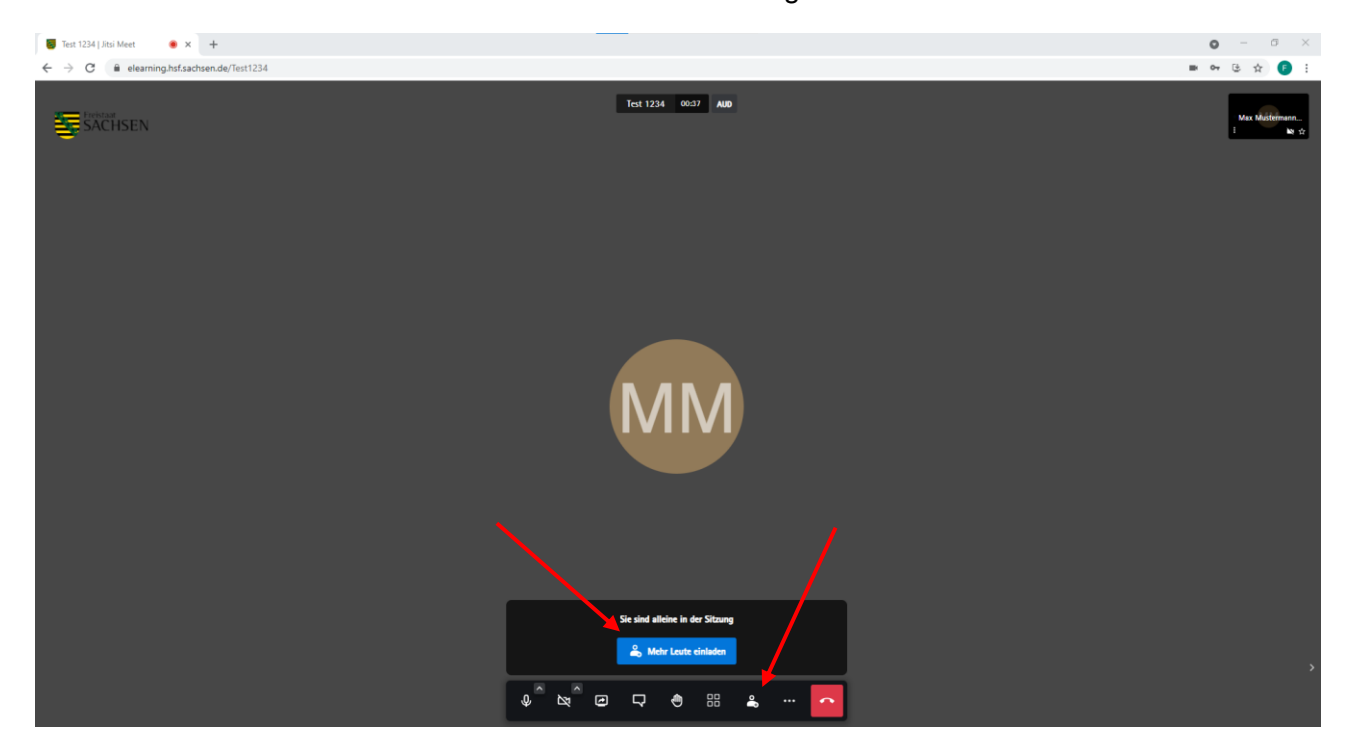

Anschließend haben Sie die Möglichkeit den Konferenzlink zu kopieren und die entsprechenden Empfänger zu versenden oder die Konferenz einzubetten.

HOCHSCHULE MEISSEN (FH) UND FORTBILDUNGSZENTRUM

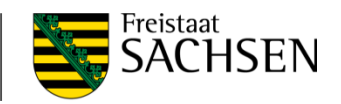

#### HSF-Jitsi-Handlungsanleitung

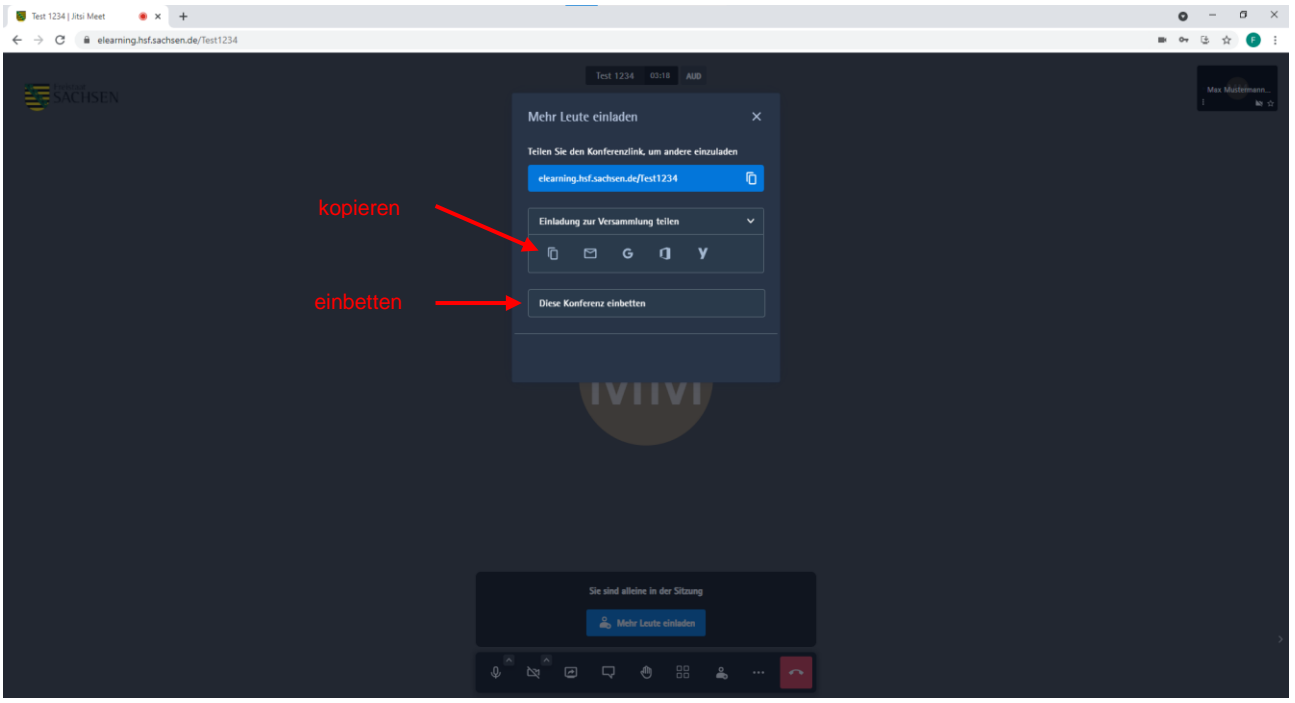

### <span id="page-7-0"></span>**2.2.2. Teilnehmer moderieren**

Als Organisator stehen Ihnen einige Möglichkeiten der Teilnehmerverwaltung zur Verfügung. Diese finden Sie unter dem Button mit den drei grünen Punkten.

**Option 1**: *Alle stummschalten*

| $\bullet x +$<br>Test 1234   Jitsi Meet                                  |                                                                                                    | $\circ$<br>$\sigma$<br>$\mathsf{X}$<br>$-$ |
|--------------------------------------------------------------------------|----------------------------------------------------------------------------------------------------|--------------------------------------------|
| $\leftarrow$ $\rightarrow$ C $\bullet$ elearning.hsf.sachsen.de/Test1234 |                                                                                                    | ■ 叶 色 ☆                                    |
| SACHSEN                                                                  | Test 1234 05:10 AUD                                                                                                    | Max Mustermann.<br>■ ☆                     |
|                                                                          | <b>Max Mustermann</b><br>Qualitätseinstellungen<br>[] Vollbildmodus<br>Sicherheitsoptionen<br>$\overline{2}$ .<br>$\chi^2$ Alle stummschalten<br>₩<br>Alle Kameras ausschalten<br>⊙ YouTube-Video teilen<br><a> Audio teilen<br/>Select background<br/>.d Sprechstatistik</a> |                                            |
|                                                                          | <sup>6</sup> Einstellungen<br>Sie sind all<br>Tastenkürzel anzeigen<br>& Met<br><> Konferenz einhetten<br><b>Weitere Einstellungen</b><br>$\Delta$<br>$\cdots$<br>$\bullet$                                                                                                   |                                            |

Diese Option schaltet alle Teilnehmer stumm. Die Option kann vom Organisator nicht rückgängig gemacht werden, allerdings können die Teilnehmer selbst die Stummschaltung durch Nutzung des entsprechenden Buttons zur Aktivierung ihres Mikrofons aufheben.

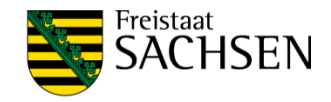

#### **Option 2:** *Moderationsoptionen*

Unter dem Button mit den drei Punkten (1) finden Sie unter *Einstellungen* (2) – *Mehr* (3) die aufgeführten Moderationseinstellungen.

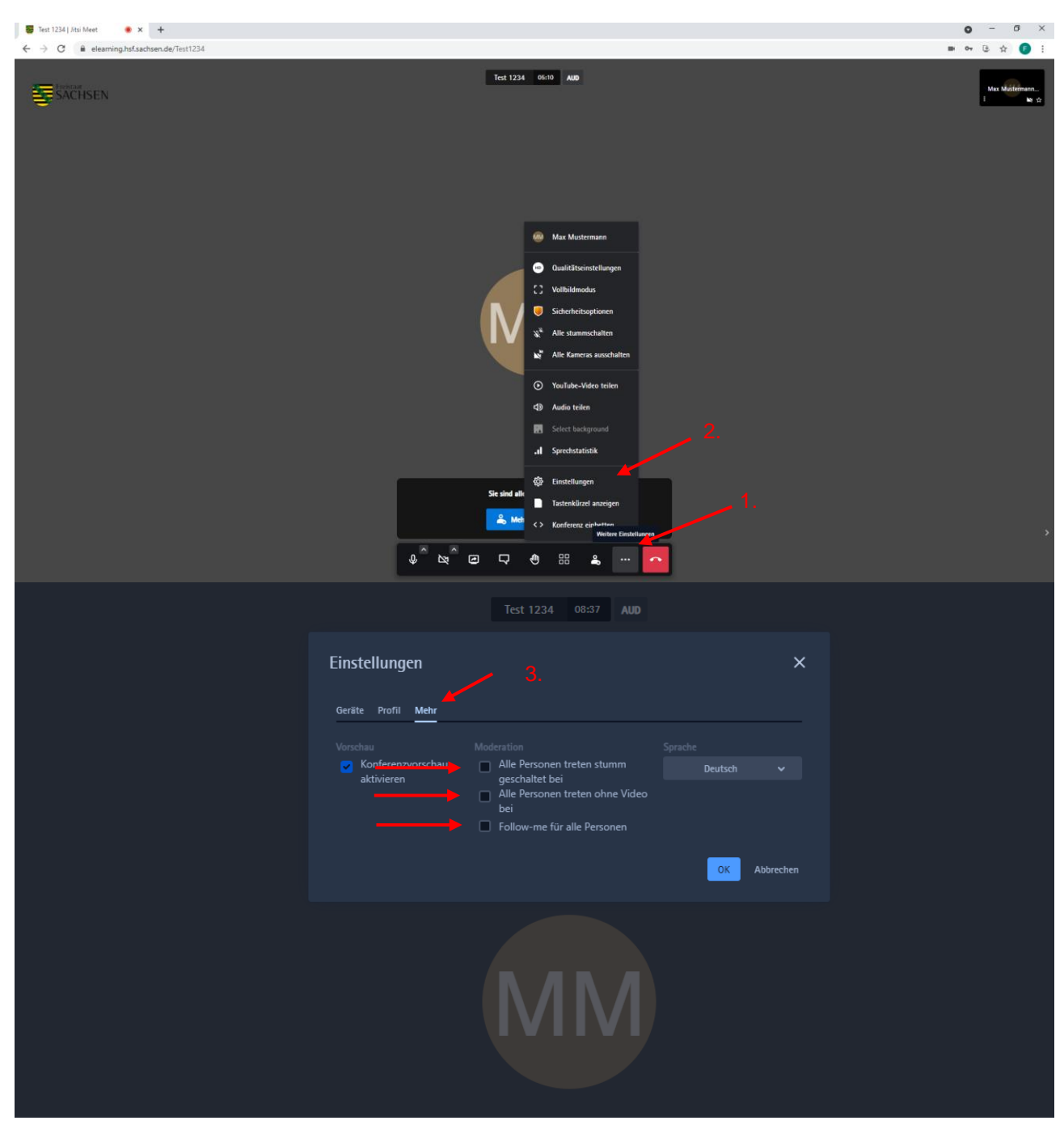

Diese sind weitestgehend selbsterklärend. Die Option Follow-Me ermöglicht Ihnen für alle Teilnehmer festzulegen, wessen Videobild als große Kachel angezeigt wird (dasselbe Videobild, das auch bei Ihnen groß angezeigt wird).

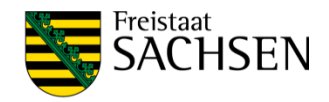

#### **Option 3:** *Sprecherstatistik*

Zur Wahrung ausgeglichener Redeanteile, kann eine Überwachung der Sprechanteile angezeigt sein. Dazu bietet *Jitsi meet* eine Sprecherstatistik. Im Menüband unter dem Button mit den drei Punkten finden Sie den Button *Sprecherstatistik*.

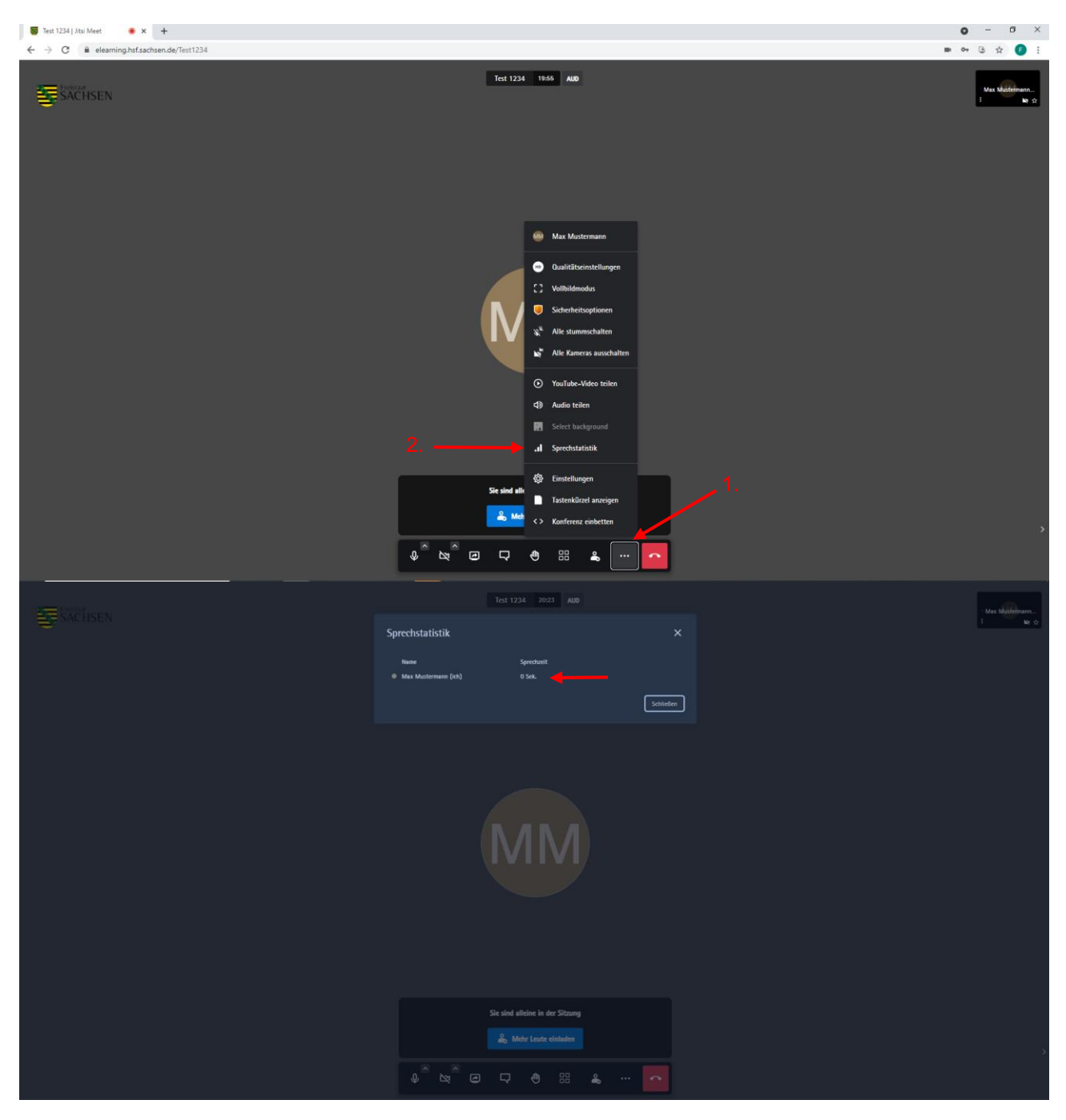

In diesem Fenster werden für jeden Teilnehmer die Sprechzeiten angegeben.

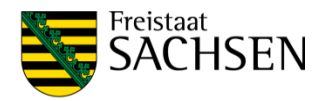

# <span id="page-10-0"></span>**2.3. Besprechung durch Warteraum schützen**

Mit dem Warteraum, auch Lobby genannt, wird Ihrem Besprechungsraum eine zusätzliche virtuelle Umgebung "vorgeschalten" Nutzer, die den Link zu Ihrer Besprechung aufrufen, gelangen nicht direkt in Ihre Besprechung, sondern werden in einen Warteraum geleitet. Gleichzeitig erhalten Sie eine Information darüber, dass jemand im Warteraum auf Teilnahme an der Besprechung wartet. Sie können dann entscheiden, ob Sie denjenigen warten lassen wollen, einlassen oder ablehnen.

Um den Warteraum zu aktivieren, klicken Sie zunächst auf die drei Punkte für "weitere Einstellungen" und wählen dort den Menüeintrag "Sicherheitseinstellungen", der durch ein (meist orangees) Schildsymbol gekennzeichnet ist. Dadurch wird das Fenster mit den Sicherheiteinstelungen geöffnet:

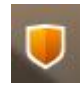

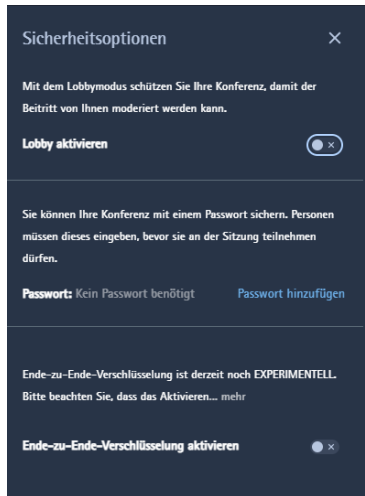

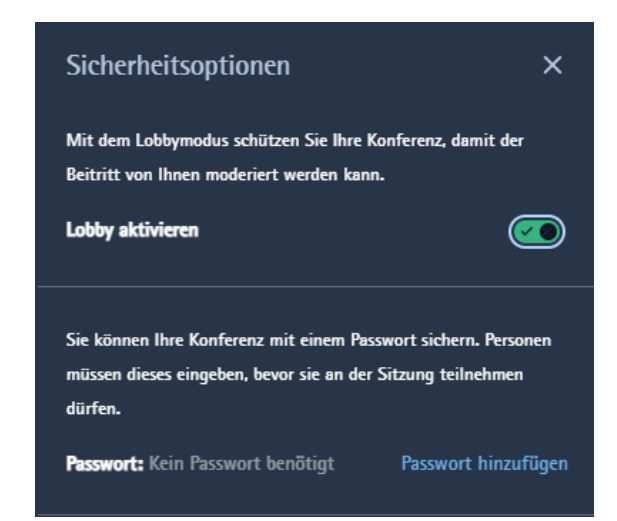

Mit einem Klick auf den Button hinter "Lobby aktivieren" signalisiert Ihnen der dann grün hinterlegte Button die aktivierte Einstellung. Auch das Symbol für die Datensicherheit weist mit Grün auf den aktivierten Lobbymodus hin. Nutzer, die nun den Besprechungslink aufrufen, werden in der Lobby mit einem Wartebildschirm darauf hingewiesen, dass Sie den Beitritt in die Konferenz anfragen können:

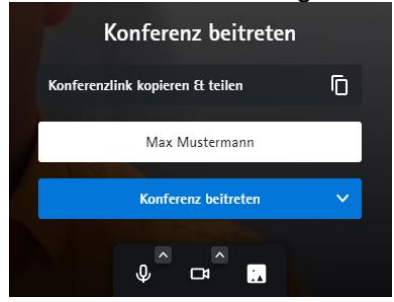

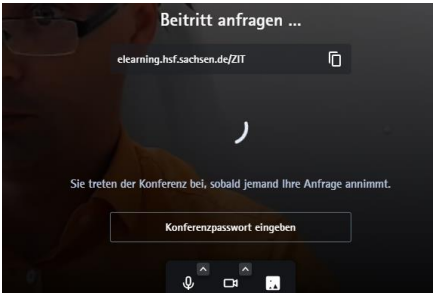

Nach dem Klicken auf "Beitritt anfragen" wird das im Status des Warteraums angezeigt. Gleichzeitig erhält der Moderator den Hinweis auf wartende Teilnehmer aktiv eingeblendet und kann diese mit "Annehmen" in die Besprechung einlassen oder den Beitritt "Ablehnen".

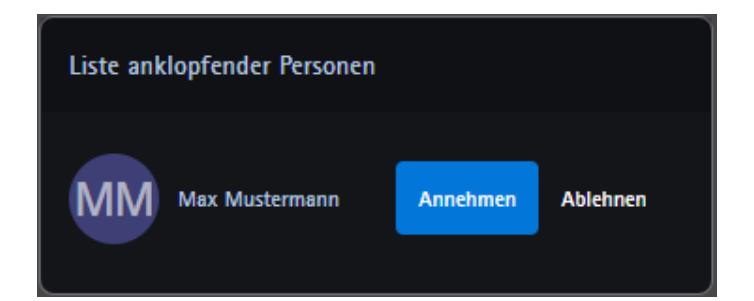

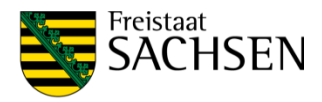

# <span id="page-11-0"></span>**2.4. Besprechung durch Passwort schützen**

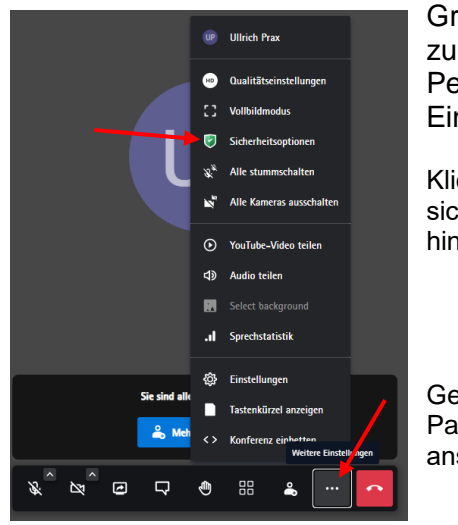

Grundsätzlich ist es ratsam das eigene Meeting mit einem Passwort zu schützen. So verhindern Sie die Teilnahme unautorisierter Personen. Dazu rufen Sie die Sicherheitsoptionen in den "weiteren Einstellungen" auf (vgl. nebenstehende Grafik).

Klicken Sie im mittleren Bereich des sich öffnenden Menüs auf "Passwort hinzufügen":

Geben Sie nun das gewählte Passwort ein und klicken Sie anschließend auf "Hinzufügen:

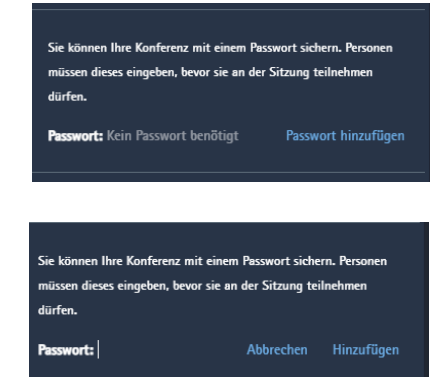

Auch hier werden die allgemein geltenden Empfehlungen zur Erstellung von Passwörter nahegelegt. Nutzen Sie eine mindestens achtstellige Kombination aus alphanummerischen Zeichen, Sonderzeichen und Groß-/Kleinschreibung. Verzichten Sie auf zu leicht zu erratene Muster wie bekannte Wörter oder Geburtsdaten. Nutzen Sie ein Passwort nach Möglichkeit auch nur für eine Sitzung. Sollten Sie ein Passwort festlegen, müssen Sie dieses auch **den gewünschten Teilnehmern über einen sicheren Kanal zukommen lassen**.

schlechte Beispiele: Test1; Testraum01; Password\_123; Pa\$swort\_1 praktikable Beispiele: Hs/F\_20\$o#; 1a&U\_,6)b!

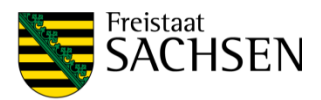

# <span id="page-12-0"></span>3. An einer Besprechung teilnehmen

### <span id="page-12-1"></span>**3.1. Voraussetzungen**

Zwingende Voraussetzung als Teilnehmer einer Jitsi-Meet-Besprechung ist ein breitbandig an das Internet angebundenes Endgerät mit aktuellem WebRTC-fähigem Browser oder entsprechender Anwendung (APP) mit einem Lautsprecher bzw. Kopfhörer. Möchte der Teilnehmer im Laufe der Besprechung selbst mit Bild und Ton wahrgenommen werden, ist eine Kamera und ein Mikrofon ergänzend erforderlich.

# <span id="page-12-2"></span>**3.2. An Besprechung teilnehmen**

Rufen Sie die Website [https://elearning.hsf.sachsen.de](https://elearning.hsf.sachsen.de/) mit einem Web-RTC-fähigen Browser (z. B. Chrome) auf:

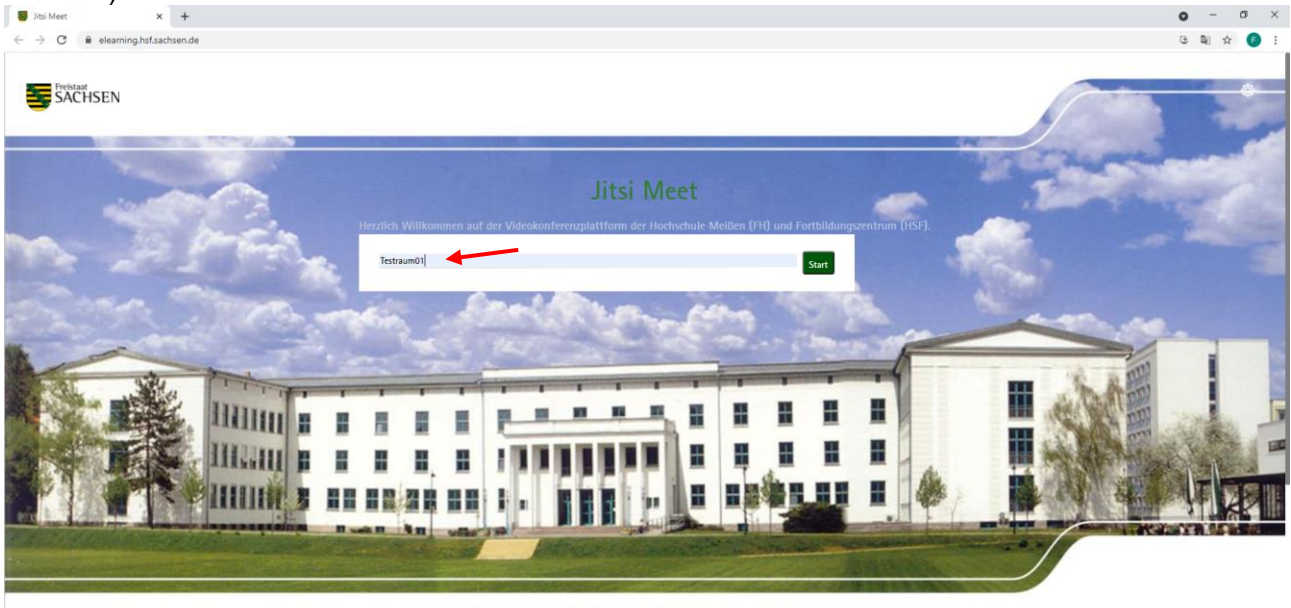

lauf ist derzeit leer. Reden Sie mit Ihrem Team und Ihre vernan

… und tragen Sie die Bezeichnung des Besprechungsraumes in das mittig abgebildete Feld (siehe roter Pfeil oben) ein und klicken Sie auf "LOS". Alternativ können Sie direkt den Besprechungsraum aufrufen, indem Sie die Raumbezeichnung an die URL der Startseite anhängen:

#### <https://elearning.hsf.sachsen.de/Testraum01>

Bitte Bestätigen Sie die Browserabfrage zur Benutzung von Mikrofon und Kamera, sofern Sie diese verwenden wollen:

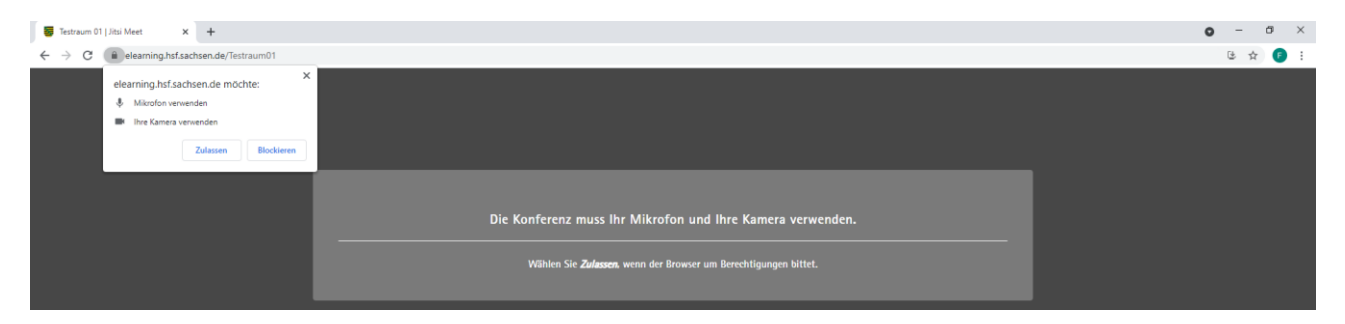

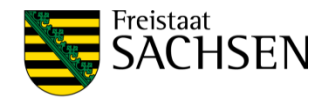

#### HSF-Jitsi-Handlungsanleitung

Geben Sie nun Ihren Namen ein, damit die anderen Konferenzteilnehmer Sie erkennen:

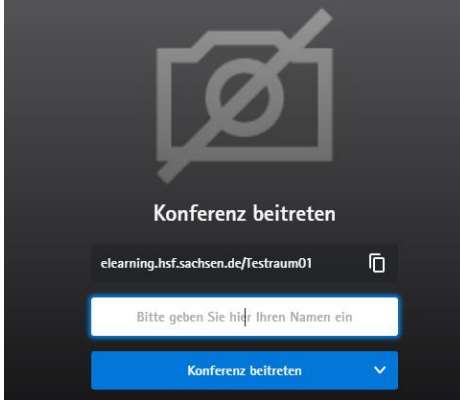

Falls der Organisator den Raum noch nicht eröffnet hat, werden Sie zu einer Warteraumseite weitergeführt:

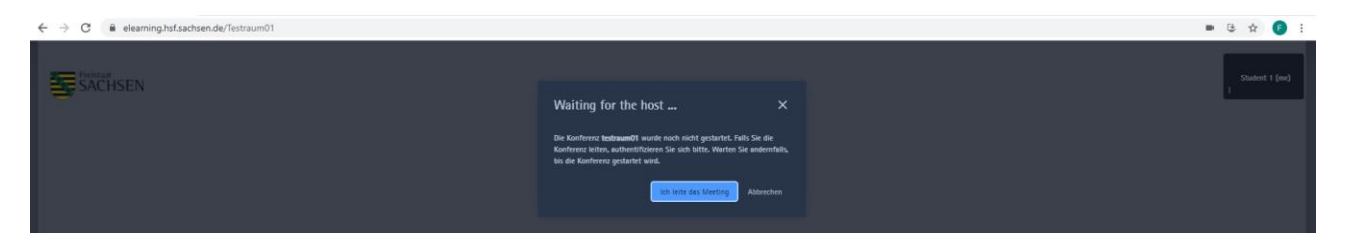

Bitte warten Sie in diesem Falle, bis der Organisator den Raum öffnet. Sie werden dann direkt in den Besprechungsraum weitergeleitet.

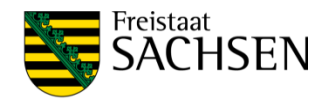

# <span id="page-14-1"></span><span id="page-14-0"></span>4. Nutzung von Jitsi-Werkzeugen **4.1. Ton und Bild an- und ausschalten**

Wenn Sie die Maus in dem Fenster der Jitsi-Beratung bewegen, wird die ggf. ausgeblendete Steuerungsleiste wieder eingeblendet:

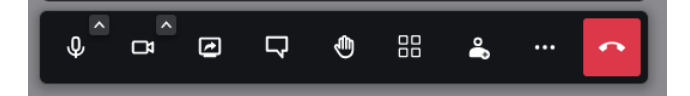

Für das An- und Abschalten der Eingangsquellen sind die am linken Rand abgebildeten Symbole relevant:

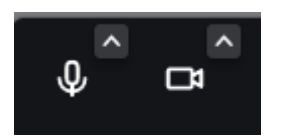

Durch Klicken auf den jeweiligen Button, können Sie die Eingangsquelle (Mikrofon, Kamera) Anund Abschalten. Dabei ändern sich die Symbole:

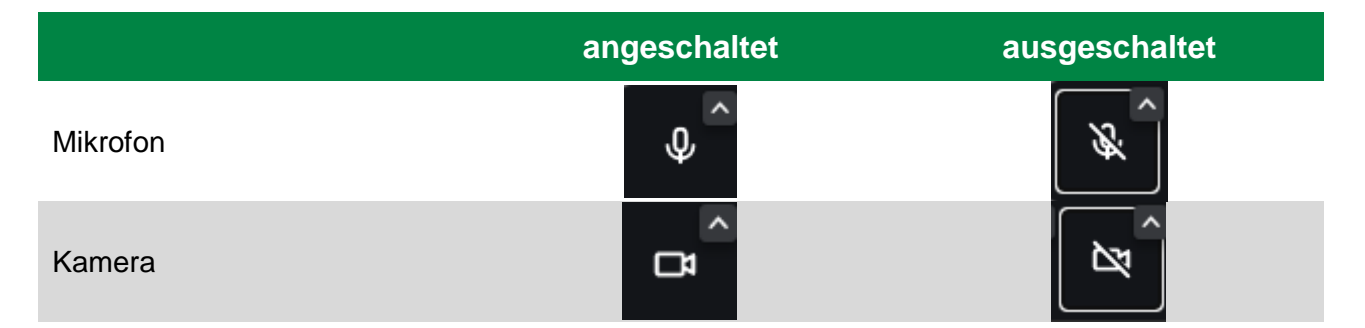

Mit dem kleinen nach oben gerichteten Pfeilsymbol gelangen Sie in die Schnellauswahl für die Eingangsquellen, hier am Beispiel des Mikrofons:

Um ein anderes, verfügbares Mikrofon als Eingangsquelle für Jitsi Meet zu verwenden, klicken Sie auf den entsprechenden Listeneintrag unter "Mikrofon".

Um die Audioausgabe auf einen anderen Lautsprecher oder Kopfhörer umzustellen, klicken Sie auf den entsprechenden Eintrag unter "Lautsprecher"

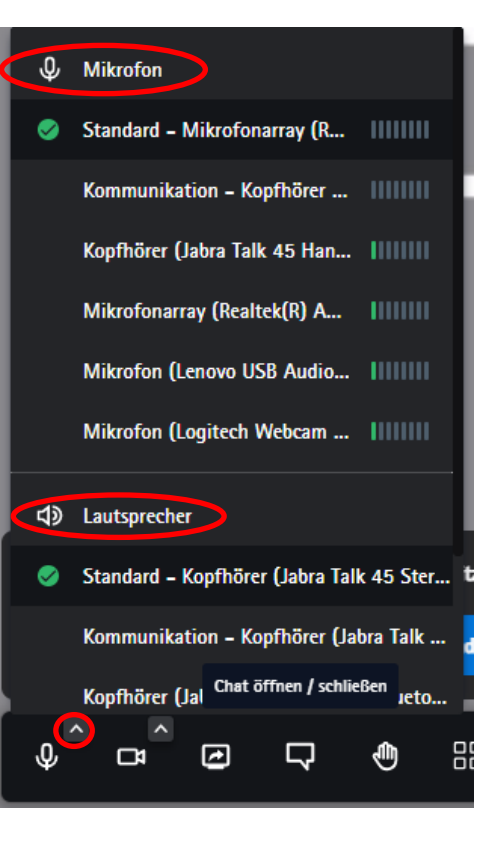

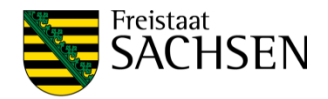

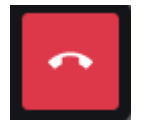

Über das rot hinterlegte Telefonhörer-Symbol an der linken Menüseite beenden Sie Ihre Teilnahme an der Besprechung und verlassen den Besprechungsraum:

### <span id="page-15-0"></span>**4.2. Ein- und Ausgabegeräte wählen**

Sie haben zwei Wege, die Quellen auszuwählen: in den Einstellungen (ideal im Vorfeld einer Besprechung) oder live im Besprechungsfenster.

### <span id="page-15-1"></span>**4.2.1. Auswahl in den Einstellungen**

Rufen Sie im Menüband am unteren Bildschirmrand (kann ggf. ausgeblendet sein, zum Einblenden Maus bewegen) die "erweiterten Einstellungen" durch Klicken auf die drei grünen Punkte und dort den Menüeintrag "Einstellungen" auf:

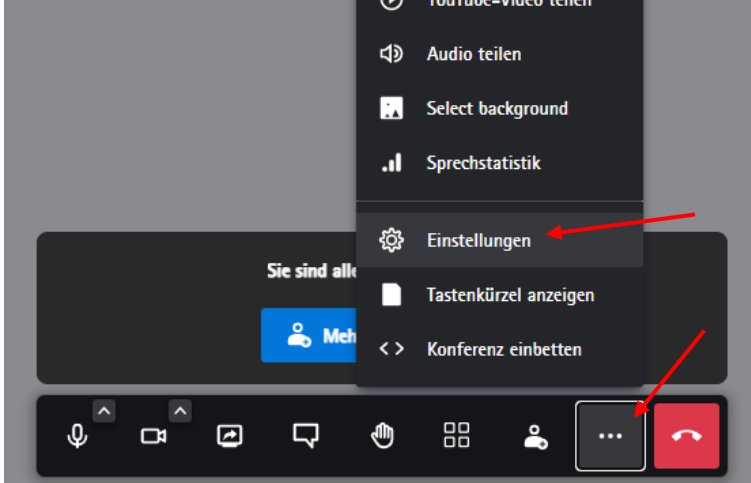

In dem sich öffnenden Menüfenster können Sie die Ein- und Ausgabegeräte wählen, in dem Sie auf den nach unten gerichteten Pfeil-Button für das jeweilige Auswahlfeld klicken:

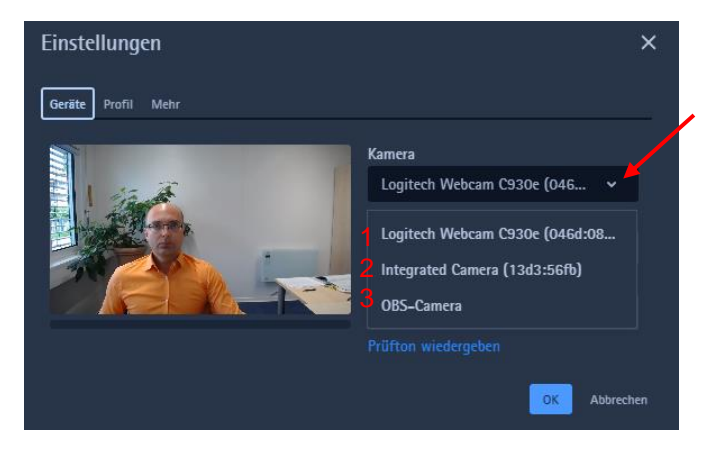

Im Bild wurde auf den Button des Kamera-Auswahlfeldes geklickt. Hier kann nun eine der drei verfügbaren Kameraquellen durch Anklicken ausgewählt werden.

### <span id="page-15-2"></span>**4.2.2. Auswahl im Live-Fenster**

An den Button zum An- und Ausschalten der Quellen sind – soweit mehrere Quellen verfügbar sind – kleine, nach oben zeigende Pfeile dargestellt. Diese symbolisieren die Verfügbarkeit eines Auswahlmenüs:

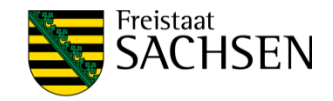

HSF-Jitsi-Handlungsanleitung

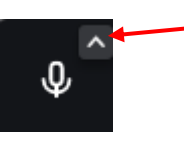

Nach einem Klick auf das kleine Pfeilsymbol an der jeweiligen Eingangsquellenart, öffnet sich ein Fenster mit den verfügbaren Quellen. Bei der Quelle Kamera wird das derzeitige Kamerabild der Quelle angezeigt. Durch einfaches Klicken kann eine Quelle ausgewählt werden.

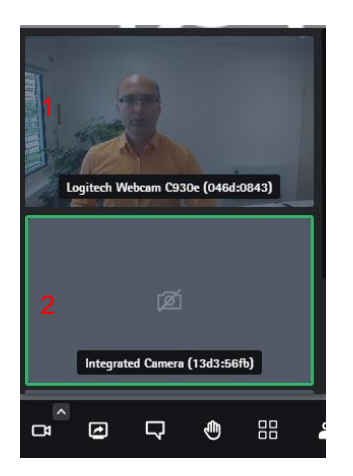

Gleiches gilt für die Audioquellen. Hier können Sie die Bezeichnung und den Signalpegel des Mikrofones (dargestellt durch grüne, senkrechte Balken für ein Signal, graue Balken für kein Signal) erkennen:

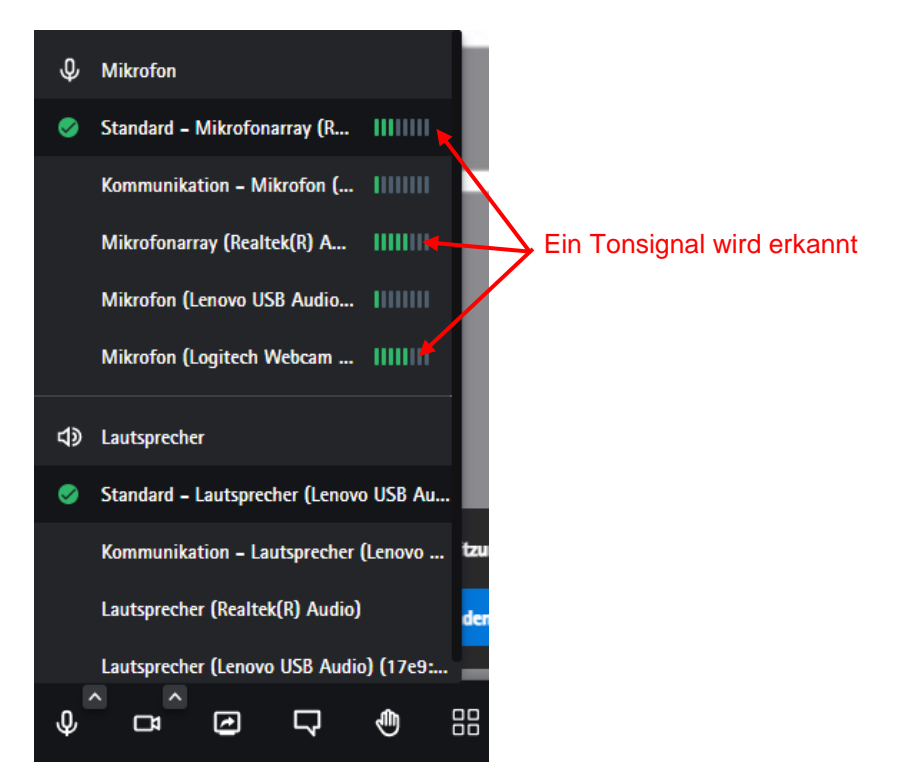

Wählen Sie eine Audioquelle (Mikrofon) durch einfaches Anklicken. Im unteren Menübereich haben Sie zudem die Möglichkeit, das Ausgabegerät (Lautsprecher) zu wählen.

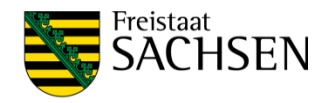

# <span id="page-17-0"></span>**4.3. Chat nutzen**

Zum Anzeigen des Chat-Fensters klicken Sie im Menüband am unteren Bildschirmrand auf das Chat-Symbol:

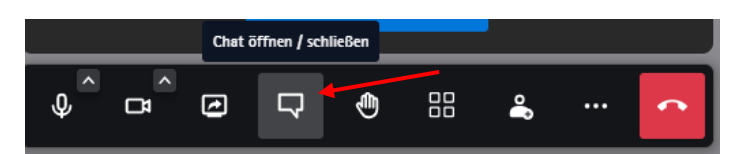

Das Chat-Fenster öffnet sich am linken Bildschirmrand:

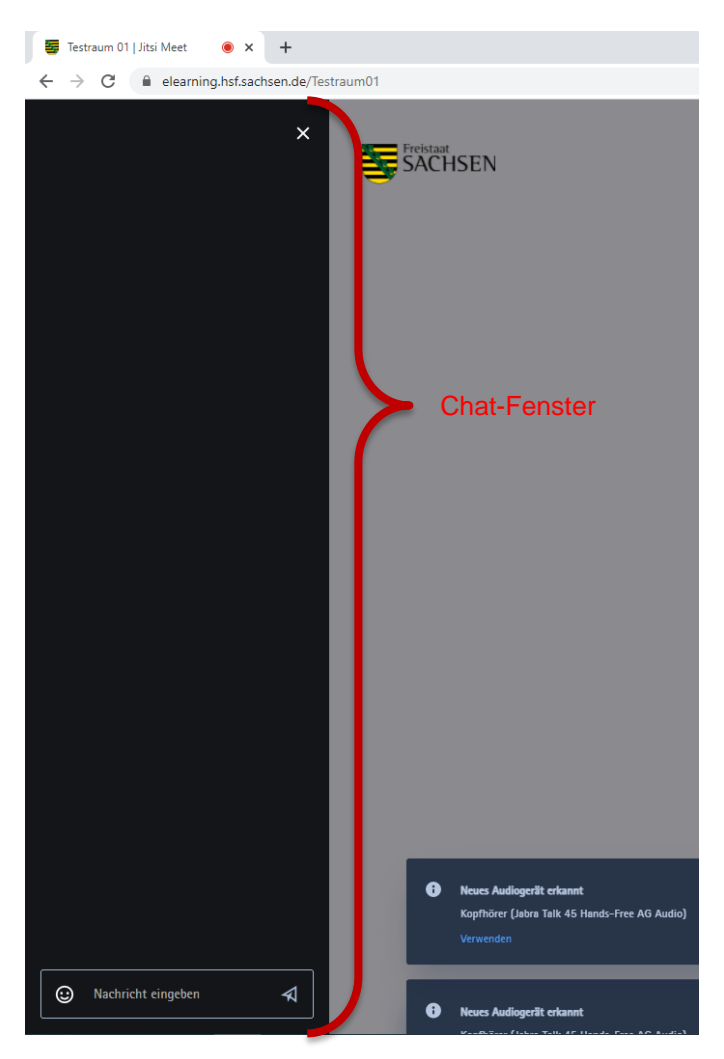

Im unteren Bereich "Nachricht eingeben" können Sie neue Nachrichten in den Chat schreiben. Im oberen Bereich wird der Chat-Verlauf angezeigt.

Durch Klicken auf das Chat-Symbol unten oder das weiße x oben im Chatbereich können Sie diesen wieder schließen.

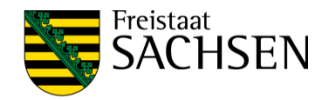

# <span id="page-18-0"></span>**4.4. Bildschirm freigeben**

Sie können während einer Besprechung anderen Nutzern eigene Inhalte präsentieren. Dabei haben Sie die Wahl, ob Sie

- 1. Den Inhalt / die Anzeige eines Bildschirms,
- 2. Ein einzelnes Anwendungsfenster oder
- 3. Ein einzelnes Browser-Tab (nur Chrome)

präsentieren wollen. Dies ist beispielsweise hilfreich, um eine lokal an Ihrem PC gestartete Powerpoint-Präsentation den Teilnehmern der Beratung zu präsentieren.

Um die Präsentation zu starten, klicken Sie auf das Symbol für Bildschirm freigeben unten links im Menüband:

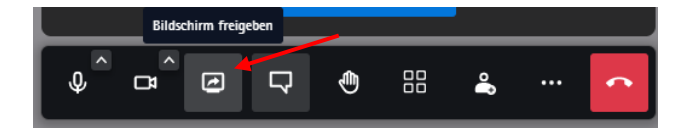

In dem sich anschließend öffnenden Menü-Fenster haben Sie die Auswahl, zwischen den drei oben dargestellten Formen der Präsentation:

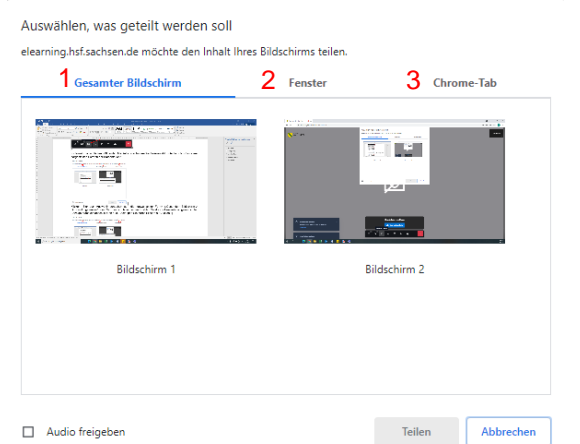

Klicken Sie zur Auswahl zunächst auf die gewünschte Form ("Gesamter Bildschirm", "Anwendungsfenster" oder "Chrome-Tab"). Anschließend wählen Sie die zur Präsentation gewünschte Anzeige durch einfaches klicken aus. Bestätigen Sie durch Klicken auf "Teilen":

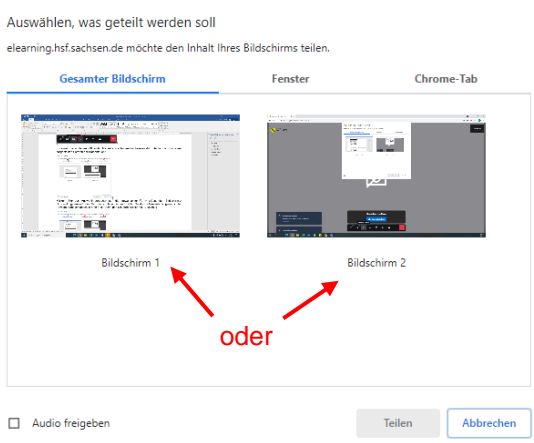

Der ausgewählte Inhalt wird nun allen Teilnehmern angezeigt. Zum Beenden der Präsentation, klicken Sie in dem auf dem präsentierten Inhalt eingefügten Menüband:

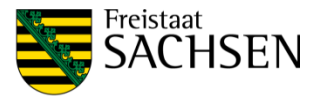

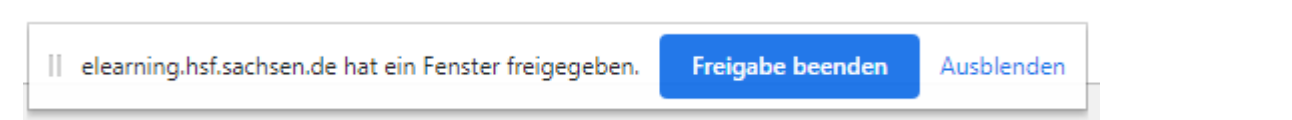

auf Freigabe beenden. Dieses Fenster wird nur beim aktiven Teilen von Inhalten jeweils am unteren Bildschirmrand angezeigt.

Alternativ beenden Sie die Bildschirmfreigabe durch erneutes Klicken auf das Menüsymbol für die Bildschirmfreigabe:

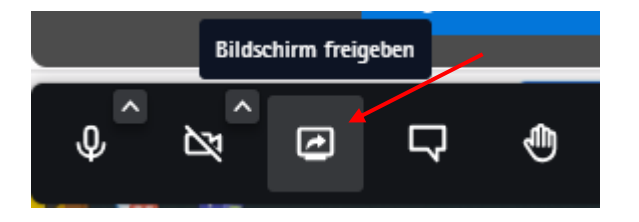

HSF-Jitsi-Handlungsanleitung

Das Symbol zur Bildschirmfreigabe wird während einer aktiven Freigabe von Inhalten leicht grau hinterlegt. So können Sie eine aktive Freigabe jederzeit schnell erkennen.

### <span id="page-19-0"></span>**4.5. Youtube-Video teilen**

Um möglichst bandbreitenschonend ein Video von der Plattform Youtube allen Teilnehmern zu präsentieren, gehen Sie wie folgt vor. Klicken Sie im Menüband auf die drei weißen Punkte um das Menü für "weitere Einstellungen" zu wählen und klicken Sie dort auf "Youtube-Video teilen". Geben Sie anschließend die URL des Videos in dem sich öffnenden Fenster ein und klicken Sie auf "teilen".

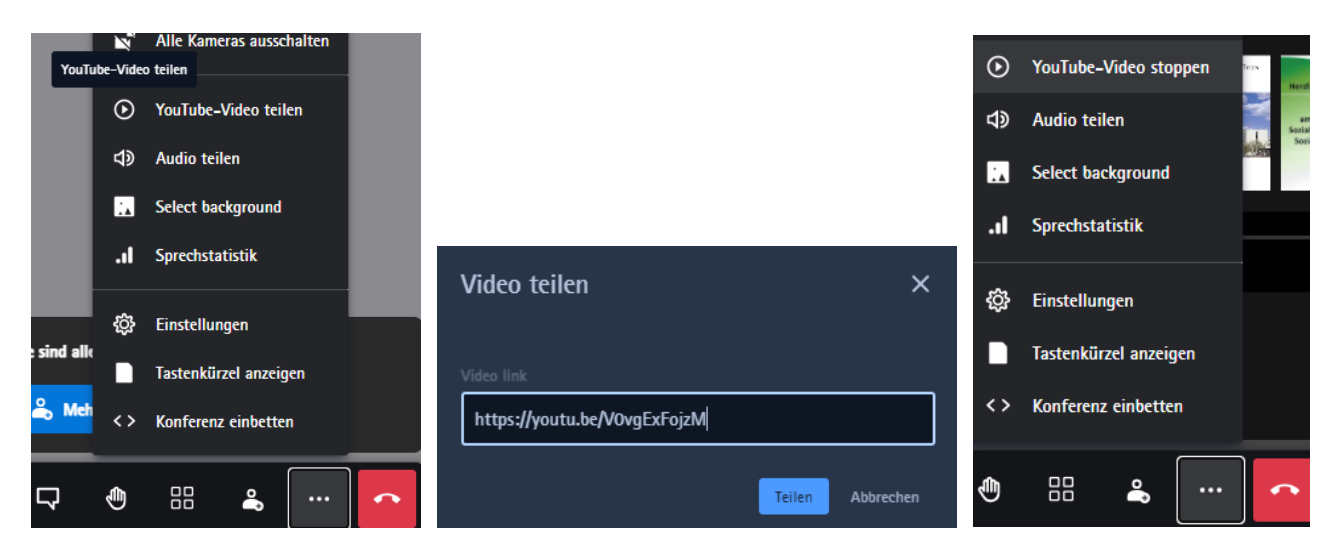

Der Vorteil dieser Methode ist, dass Sie zum einen das Video für alle Teilnehmer anhalten und ggf. erforderliche Erklärungen live einflechten können. Zum anderen lädt jeder Teilnehmer seinen Videostream direkt von Youtube und nicht über den Jitsi-Server, womit die Übertragungsqualität optimiert wird.

Um das Teilen zu beenden, klicken Sie erneut auf "weitere Einstellungen" (drei weiße Punkte) und anschließend auf "Youtube-Video stoppen".

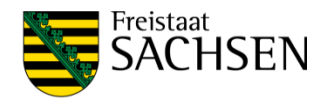

### <span id="page-20-0"></span>**4.6. Nutzung von Breakout-Rooms**

Seit Januar 2022 unterstützt Jitsi sogenannte Breakout-Rooms. Dies sind temporäre Unterräume des Hauptraumes, um z. B. Kleingruppenarbeit im Rahmen einer Vorlesung zu organisieren. Ein Moderator kann einen oder mehrere solcher Unterräume erstellen. Durch Zuweisen der Teilnehmer eines Meetings in die Unter-Räume kann er die Teilnehmer in kleinere Gruppen aufteilen und diese anschließend wieder in den Hauptraum zurückholen. Die Unterräume sind getrennt vom Hauptraum, und können untereinander auch nicht kommunizieren.

### <span id="page-20-1"></span>**4.6.1. Breakout-Rooms erstellen**

Das Menü für die Breakout-Rooms öffnen Sie mit einem Klick auf den Button für die Teilnehmerliste:

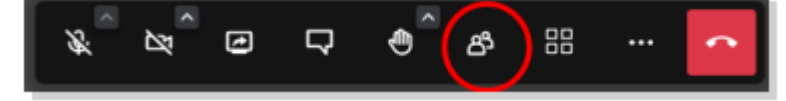

Es öffnet sich das Menü der Teilnehmer und Breakout-Rooms an der rechten Bildschirmseite. Über den Button "Breakout-Raum hinzufügen" am unteren Ende des Menüs können Sie nun einen oder mehrere Räume erstellen. Diese werden in der Bezeichnung durchnummeriert:

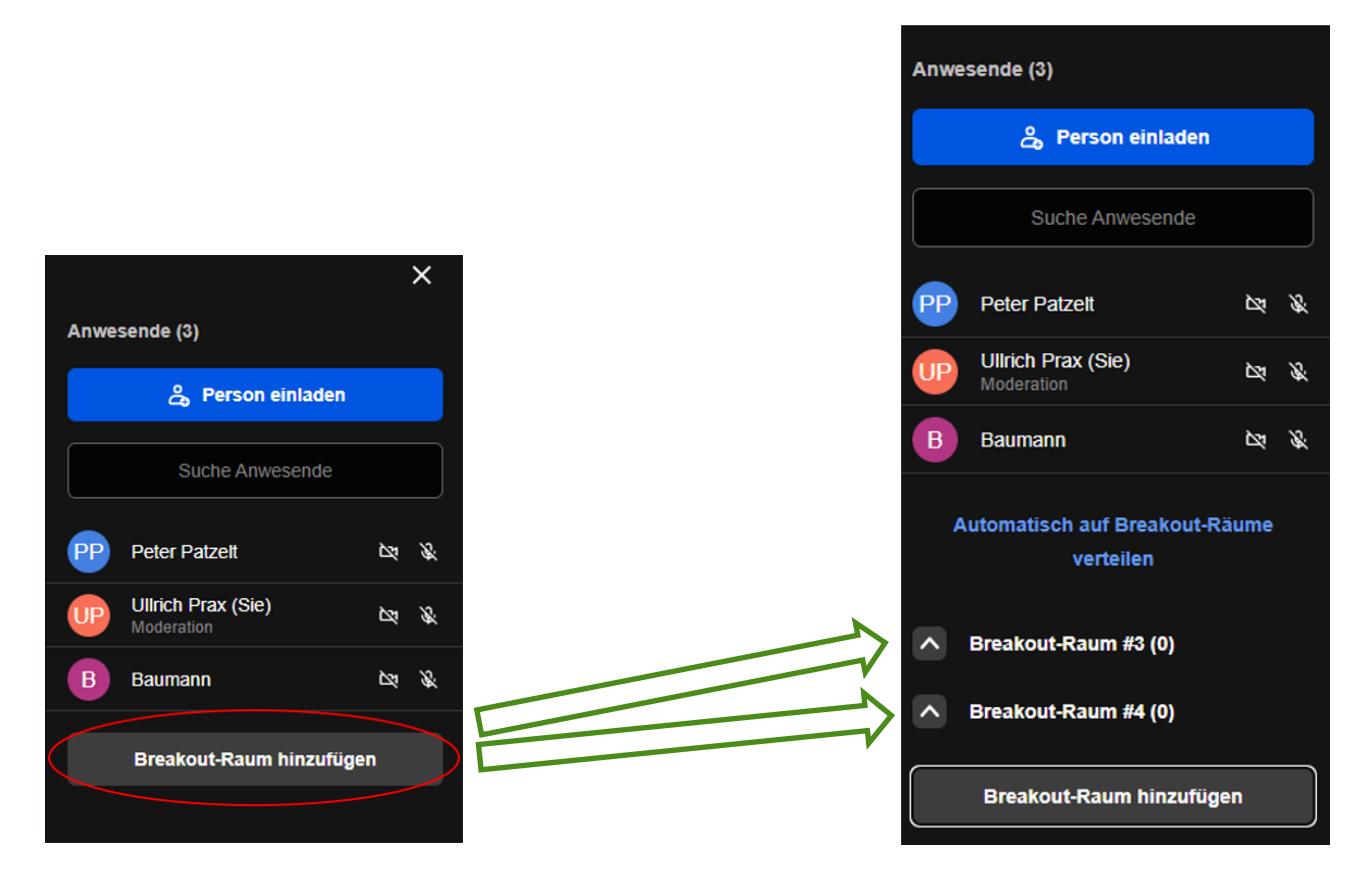

Sobald der Raum erstellt ist, können die Teilnehmer selbständig durch Klicken auf "Teilnehmen" in den Unterraum wechseln. Sie sollten daher Ihre Seminarteilnehmer vor dem Erstellen der Räume über die weitere Verfahrensweise informieren, um ein Zerfasern der Online-Veranstaltung zu vermeiden.

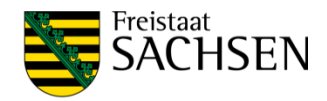

### <span id="page-21-0"></span>**4.6.2. Teilnehmer auf Breakout-Rooms verteilen**

Die Verteilung der Teilnehmer auf die Breakout-Rooms kann in drei Varianten erfolgen:

- 1. Zuordnung durch den Moderator
- 2. Automatische Zufallsverteilung durch Jitsi
- 3. Zuordnung durch den jeweiligen Teilnehmer

#### **1. Zuordnung durch den Moderator**

Um die Teilnehmer einzelnen Räumen zuzuordnen, bewegen Sie Ihre Maus über die entsprechende Person. Durch das Mousover werden Ihnen blau hervorgehobene Menü-Buttons eingeblendet. Klicken Sie auf die 3 Punkte. In dem sich öffnenden Kontextmenü sehen Sie ganz unten die aktiven Breakoutrooms. Klicken Sie auf den Raum, in den Sie den Teilnehmer zuweisen wollen.

#### **2. Automatische Zufallsverteilung durch Jitsi**

Sobald mehrere Teilnehmer UND mehrere Breakout-Rooms vorhanden sind, können Sie durch Jitsi eine zufällige, automatisierte Verteilung aller Teilnehmer starten. Der Menüpunkt wird Ihnen jedoch nur eingeblendet, wenn die oben genannten Bedingungen erfüllt sind. Klicken Sie einfach auf den blau hervorgehobenen Schriftzug "Automatisch auf Breakout-Räume verteilen". Damit werden alle Teilnehmer außer dem Moderator auf die verfügbaren Breakout-Rooms verteilt.

#### **3. Zuordnung durch die Teilnehmer**

Die Teilnehmer können selbst wählen, in welchen Breakout-Room sie wechseln wollten. Sie sollten vor Verwendung dieser Option die Verfahrensweise unbedingt in Ihrem Online-Seminar moderieren, um Missverständnisse zu vermeiden. Um in einen Raum zu wechseln, öffnet der Teilnehmer zunächst die Teilnehmerliste (vgl. ganz oben in dieser Anleitung) und fährt anschließend mit der Maus über den vorgesehenen Breakout-Room. Durch das Mausover werden zwei blau hinterlegte Buttons angezeigt. Mit dem Klick auf "Teilnehmen" wechselt der Teilnehmer in den Raum.

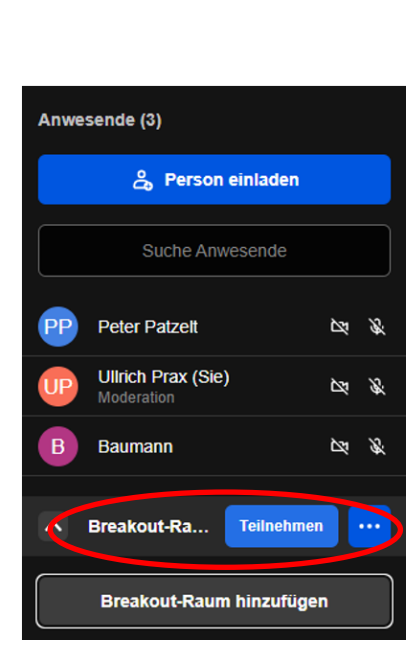

Im Ergebnis der Zuordnung werden die Teilnehmer immer unter den Räumen angezeigt, denen Sie zugeordnet sind. So behält der Moderator den Überblick.

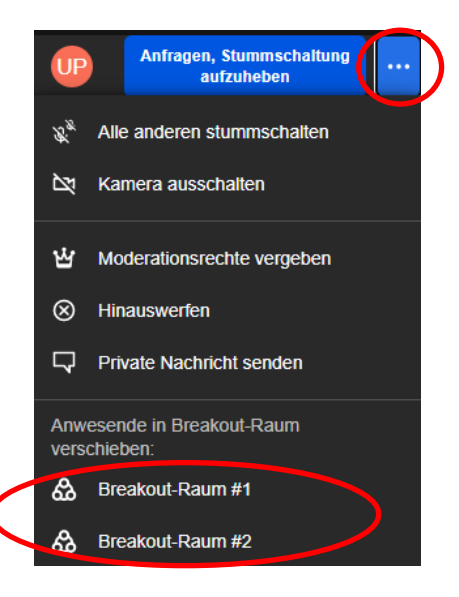

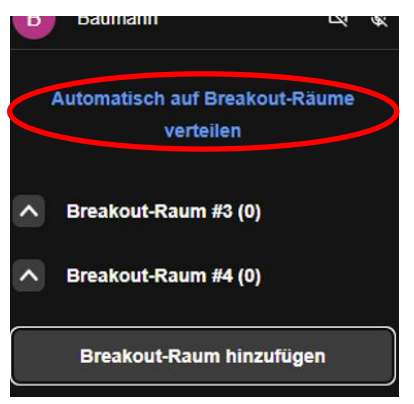

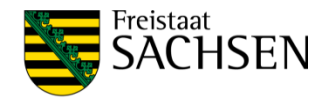

### <span id="page-22-0"></span>**4.6.3. Als Moderator zwischen den Breakout-Rooms wechseln**

Nach dem Verteilen der Teilnehmer auf die einzelnen Breakout-Rooms, verbleibt der Moderator zunächst allein im Hauptraum. Als Moderator können Sie nun selbst in die verschiedenen Breakout-Rooms wechseln. Bewegen Sie dazu die Maus über den Breakout-Room, in den Sie wechseln wollen und klicken Sie auf den blauen Button "Teilnehmen". Sie werden dem Breakout-Room zugeordnet und können der Diskussion dort folgen. Um den Breakout-Room zu wechseln, müssen Sie zunächst den aktuellen Raum verlassen. Klicken Sie dazu im Menü der Teilnehmerliste, wo die Breakout-Rooms angezeigt werden, auf den rot hervorgehobenen Button "Breakout-Raum verlassen". Dadurch werden Sie wieder in den Hauptraum verschoben und können nun wie beschrieben in den nächsten Breakout-Room wechseln.

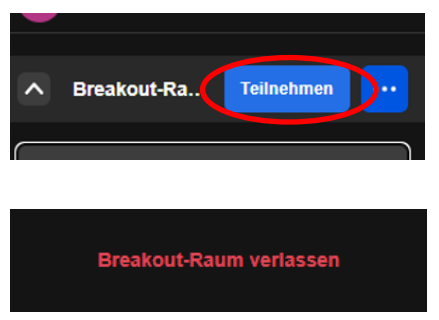

**Hinweis:** Die oben beschriebene Option zum Wechseln der Räume ist auch den Teilnehmern möglich!

### <span id="page-22-1"></span>**4.6.4. Räume beenden**

#### **Rückkehr in den Hauptraum**

Derzeit ist es noch nicht möglich, alle Teinehmer in verschiedenen Breakräumen mit einem Tastendruck wieder in den Hauptraum zurück zu holen. Dies muss separat für jeden Breakout-Room wie nachfolgend beschrieben durchgeführt werden.

Bewegen Sie die Maus über den Breakout-Room und klicken Sie auf den dadurch erschienenen Button mit den 3 Punkten. Wählen Sie anschließend "Schließen". Alle Teilnehmer werden in den Hauptraum zurückgeholt. Der Breakout-Room bleibt aber als Unterraum bestehen und kann zu einem späteren Zeitpunkt wiederverwendet werden.

#### **Breakout-Rooms schließen**

Um einen Breakout-Room dauerhaft zu entfernen müssen Sie zunächst alle Teilnehmer aus diesem Raum entfernen. Anschließend führen Sie wieder die Maus über den entsprechenden Raum, klicken auf den blauen Button mit den 3 Punkten und wählen anschließend "Entfernen". Der Raum wird nun aus der Liste der Breakout-Rooms entfernt.

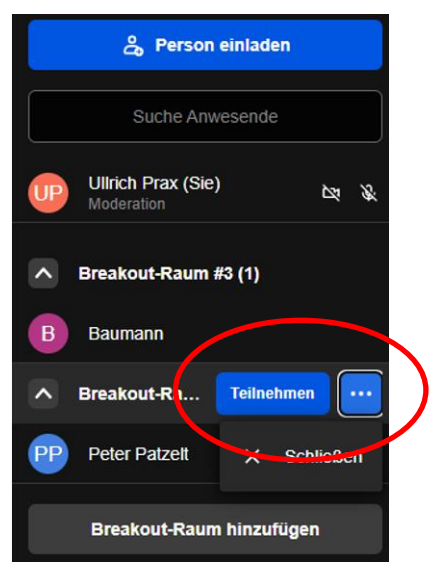

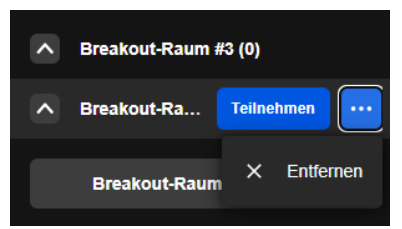

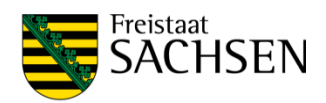

### <span id="page-23-0"></span>**4.6.5. Hinweise**

Das Feature Breakout-Rooms ist neu und unterliegt der ständigen Weiterentwicklung. Aktuell gilt für diese:

- Raumnamen können nicht verändert werden
- Damit ein Moderator einen Teilnehmer "bearbeiten" kann (z. B. aus dem Meeting entfernen oder Stummschalten), so müssen diese sich im selben Raum befinden
- Um alle Teilnehmer gleichzeitig zurück in die Hauptsitzung zu holen, muss der Breakout-Room vom Moderator geschlossen werden.
- Um den Breakout-Room zu wechseln, muss der Moderator zunächst den aktuellen Breakout-Room verlassen und danach aus dem Hauptraum in den anderen Breakout-Room wechseln.
- Ein Moderator kann einen Breakout-Room nur schließen, wenn er sich nicht selber in diesem befindet.
- In passwortgeschützten Meetings müssen die Teilnehmer bei der Rückkehr in den Hauptraum das Passwort erneut eingeben.
- Breakout-Rooms können mit einem eigenen Passwort versehen werden. Gibt ein Teilnehmer dies jedoch falsch ein, so fliegt er aus dem kompletten Meeting.

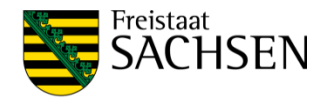

# **Frequently Asked Questions (FAQ)**

#### <span id="page-24-0"></span>**Wie kann ich meine Mikrofon- und Videoeinstellungen überprüfen oder ändern?**

Bitte lesen Sie die Ausführungen unter 4.2 *Ein- und Ausgabegeräte wählen*.

Im betreffenden Menüfenster können Sie die zur Verfügung stehenden Geräte auswählen.

#### **Meine Webcam/Mikrofon funktioniert nicht bzw. wird nicht erkannt**

Stellen Sie sicher, dass die Geräte korrekt installiert wurden. Ggf. muss ein zusätzlicher Treiber des Herstellers installiert werden.

Bei einigen Computern/Laptops gibt es spezielle Tastenkombination um die Webcam oder das Mikrofon zu deaktivieren, stellen Sie sicher, dass beide Geräte aktiviert sind.

Unter Windows 10 gibt es für einige Geräte (z.B. Webcam und Mikrofon) spezielle Berechtigungen. Diese müssen aktiviert sein damit Ihr Browser diese nutzen darf.

#### **Die Übertragungsqualität ist schlecht bzw. läuft nicht flüssig**

Das Nutzungserlebnis ist stark abhängig von dem verwendeten Endgerät, dem genutzten Internetzugang, dem verwendeten Browser sowie der Anzahl von Teilnehmern in einem Meeting.

#### **Screensharing funktioniert nicht korrekt**

Nutzen Sie für diese Funktion eine aktuelle Version von *Google Chrome* oder *Mozilla Firefox*. In älteren Version wird ein zusätzliches Plugin benötigt, welches zu Problemen führt. Die Screensharing-Funktion in anderen Browsern kann momentan nicht gewährleistet werden.

#### **Ich kann mich als Organisator nicht anmelden?**

Bitte wenden Sie sich an den Administrator der Ihnen die Anmeldedaten zur Verfügung gestellt hat.

#### **Mit welchem Browser kann ich den Webkonferenzdienst nutzen?**

Empfohlen wird *Google Chrome* oder *Mozilla Firefox*, da es bei anderen Browsern für Sie sowie die anderen Teilnehmer zu Problemen mit der Übertragung kommen kann.

#### **Kann ich einen Konferenzraum reservieren?**

Nein, das geht leider nicht. Mit Betreten des ersten Teilnehmers wird der Konferenzraum erzeugt und mit Verlassen des letzten Teilnehmers wieder vernichtet.